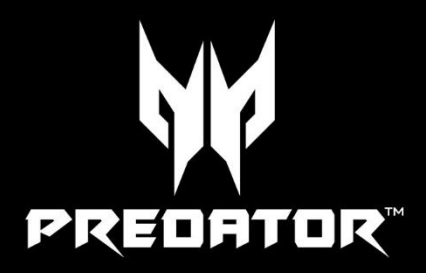

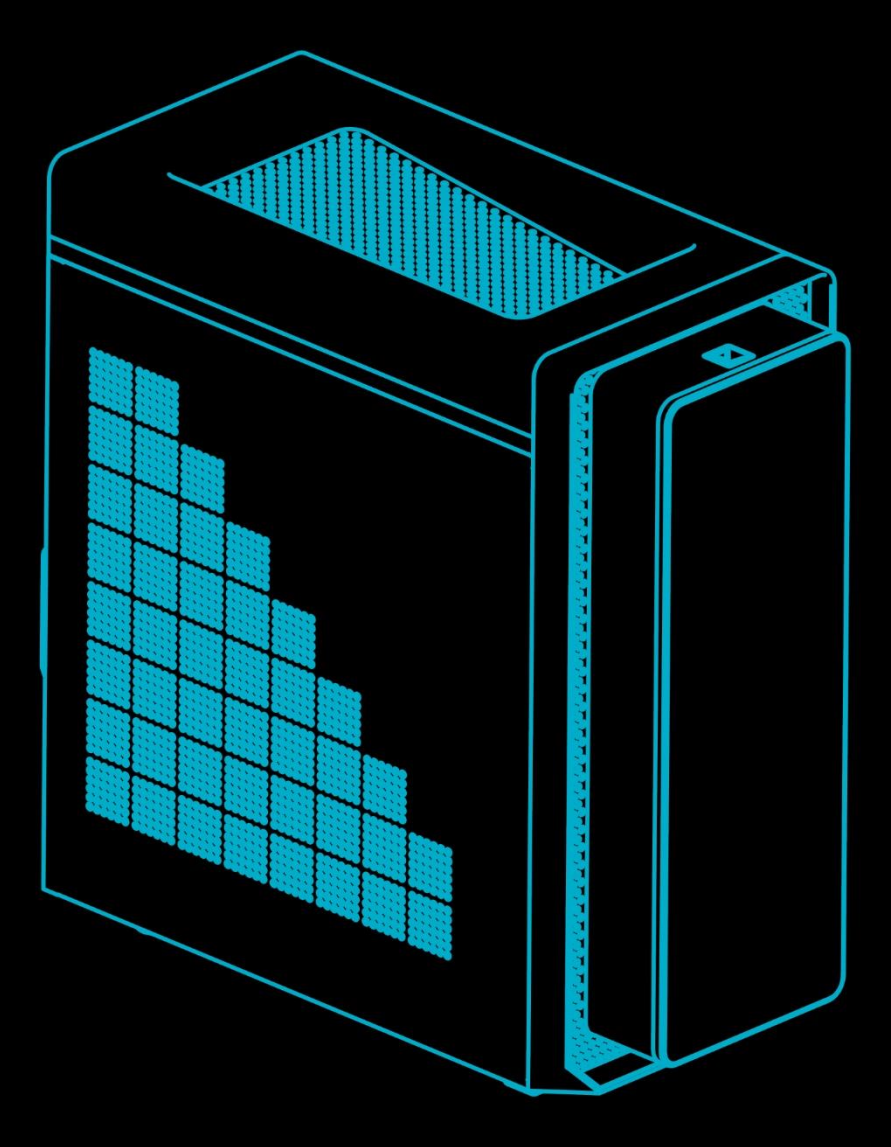

# **PREDATOR** ORION 3000 USER'S MANUAL

© 2022. All Rights Reserved. Desktop Computer Covers: Tower models This revision: 17 October 2022 UM V1.00

#### **Important**

**This manual contains proprietary information that is protected by copyright laws. The information contained in this manual is subject to change without notice. Some features described in this manual may not be supported depending on the Operating System version. Images provided herein are for reference only and may contain information or features that do not apply to your computer. Acer Group shall not be liable for technical or editorial errors or omissions contained in this manual.**

### **Register your Predator product**

If your new device runs on Windows OS, you may have had your product registered automatically while you start up your device with Windows OS.

Log in at **<http://www.acer.com/myproducts>** with the email address you registered for Windows OS to review your product record. (Reset your password if you do not know it.) If the record is not found, please follow the steps below to register.

1. Ensure you are connected to the Internet.

2. Go to **[www.acer.com/register-product](http://www.acer.com/register-product/)**.

- 3. Sign in or sign up for an Acer ID.
- 4. Enter S/N or SNID of your device to register it.

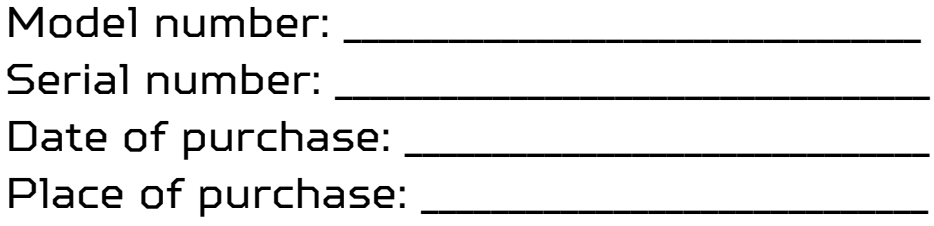

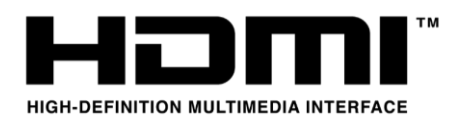

The terms HDMI and HDMI High-Definition Multimedia Interface, and the HDMI Logo are trademarks or registered trademarks of HDMI Licensing Administrator, Inc. in the United States and other countries.

# **Table of Contents**

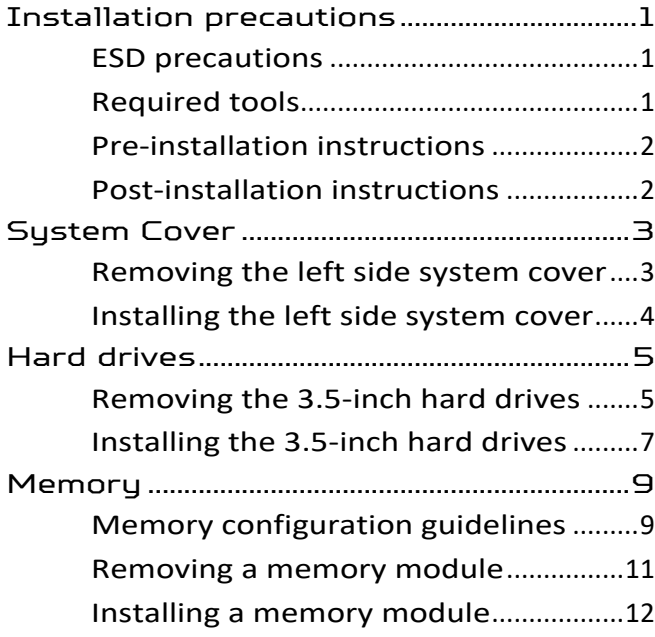

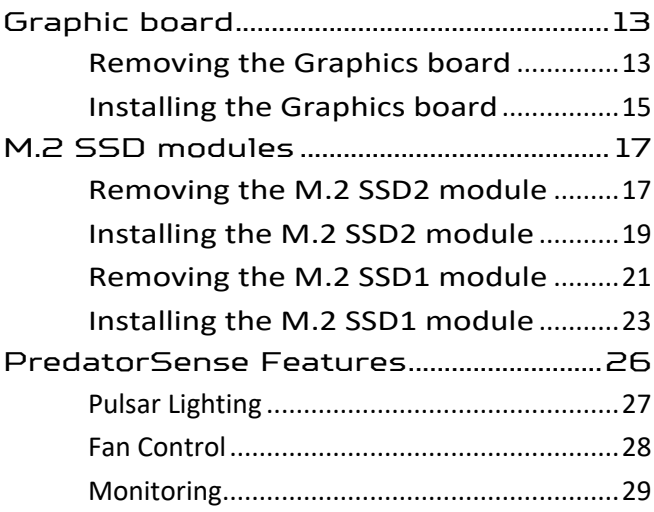

0 - UPGRADING YOUR COMPUTER

# **Upgrading your Computer**

In this section, you will find:

• Instructions on how to replace a hardware component

### **UPGRADING YOUR COMPUTER**

### <span id="page-4-0"></span>**Installation precautions**

Before you install any computer component, we recommend that you read the following sections. These sections contain important ESD precautions along with pre-installation and postinstallation instructions.

#### <span id="page-4-1"></span>**ESD precautions**

Electrostatic discharge (ESD) can damage your processor, disk drives, expansion boards, and other components. Always observe the following precautions before you install a computer component:

- 1. Do not remove a component from its protective packaging until you are ready to install it.
- 2. Wear a wrist grounding strap and attach it to a metal part of the computer before handling components. If a wrist strap is not available, maintain contact with the computer throughout any procedure requiring ESD protection.

#### <span id="page-4-2"></span>**Required tools**

In performing the component replacement process, you will need the following tools:

- Philips screwdriver
- Hex screwdriver
- Flat screwdriver
- Scissors

#### **Note**

**The screws for the different components vary in size. During the disassembly process, group the screws with their corresponding components to avoid mismatches when putting back the components.**

2 - UPGRADING YOUR COMPUTER

#### <span id="page-5-0"></span>**Pre-installation instructions**

Always observe the following before you install any component:

- 1. Make sure that the ODD and card reader slot is empty.
- 2. Turn off the power to the computer and all peripherals.
- 3. Unplug the power cord from the computer.
- 4. Unplug the network cable and all connected peripheral devices from the computer.
- 5. Place the computer on a flat, steady surface.

#### **Warning**  $\sqrt{m}$ **Hot surface. Allow the computer to cool off first before handling.**

- 6. Open your computer according to the instructions on **[removing the left side system](#page-6-1)  [cover on page 3](#page-6-1)**.
- 7. See the following sections for specific instructions on the component you wish to install.

#### **Warning** A

**Not turning off the computer properly before you start installing the components may cause serious damage. Do not attempt the procedures described in the following sections unless you are a qualified service technician.**

#### <span id="page-5-2"></span><span id="page-5-1"></span>**Post-installation instructions**

Observe the following after installing a computer component:

- 1. See to it that the components are installed according to the step-by- step instructions in their respective sections.
- 2. Replace any expansion boards or peripherals that you removed earlier.
- 3. Replace the system covers. See **[installing the](#page-7-0)  [left side system cover on page 4](#page-7-0)**.
- 4. Connect the necessary cables.
- 5. Turn on your computer.

## <span id="page-6-0"></span>**System Cover**

#### <span id="page-6-1"></span>**Removing the left side system cover**

- 1. Before you proceed, make sure that you have turned off your computer and all peripherals connected to it. Read the **[Pre-installation](#page-5-0)  [instructions on page 2.](#page-5-0)**
- 2. Remove the two screws that secure the left side system cover to the computer (**1**).
- 3. Slide the cover toward the back of the computer and pull away from the side of the computer (**2**).

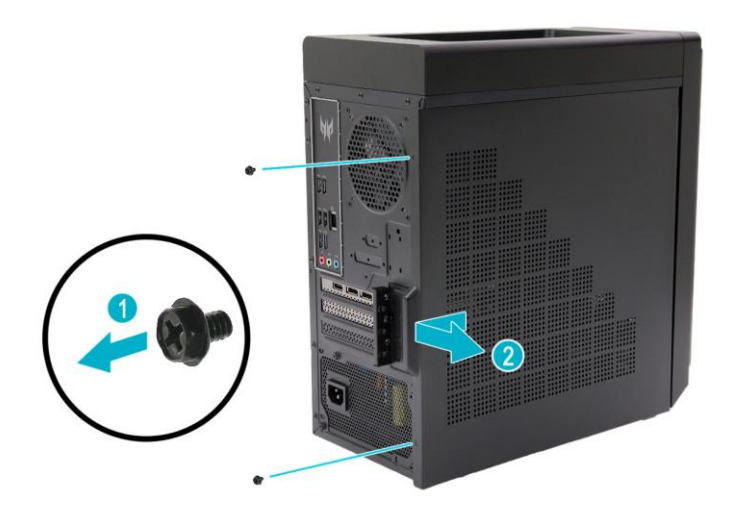

4. Set the cover aside for re-installation later.

### <span id="page-7-0"></span>**Installing the left side system cover**

- 1. Align the cover to the sides of the computer and slide the cover toward the front of the computer (**1**).
- 2. Secure the cover with two screws (**2**).

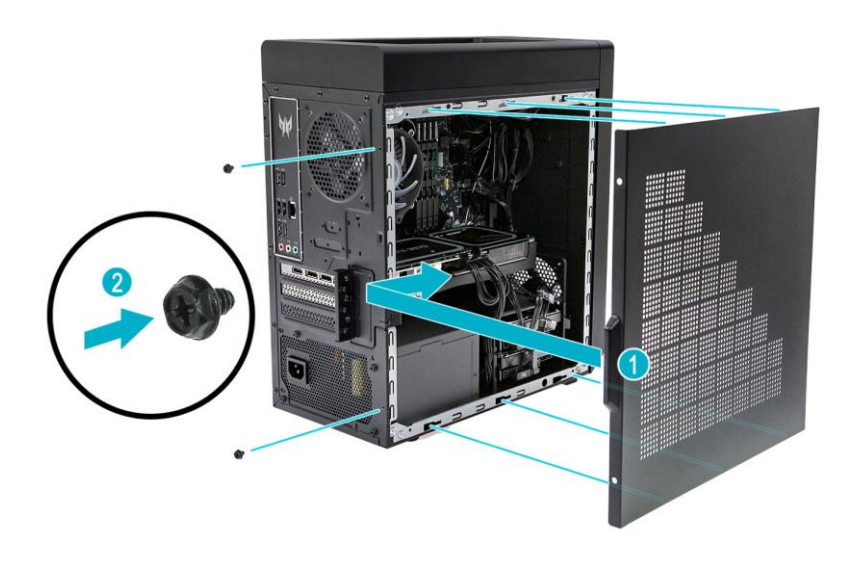

3. Observe the **[Post-installation instructions on](#page-5-2)  [page 2](#page-5-2)**.

### <span id="page-8-0"></span>**Hard drives**

The computer supports installation of two 3.5 inch SATA hard drives in the internal HDD cage.

<span id="page-8-1"></span>**Removing the 3.5-inch hard drives**

- 1. Perform the **[Pre-installation instructions on](#page-5-0)  [page 2](#page-5-0)**.
- 2. Disconnect the power and data cables from the hard drives.

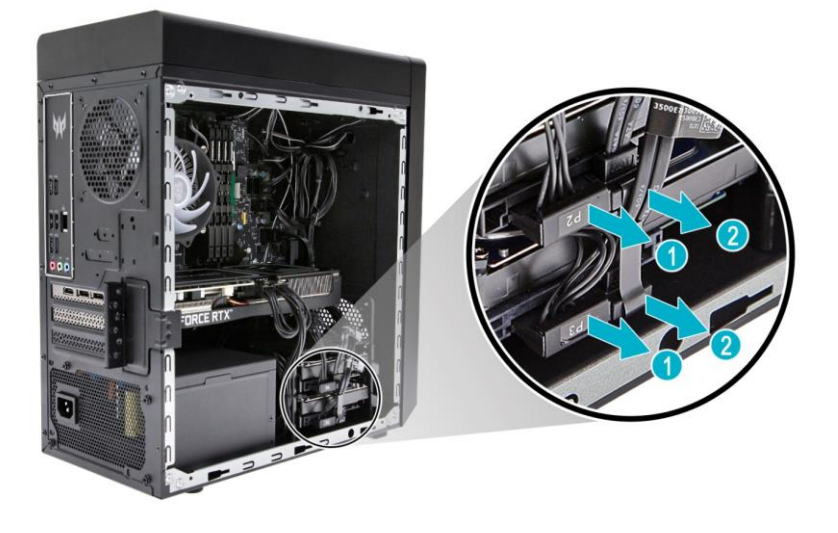

3. Remove the hard drives from the hard disk cage.

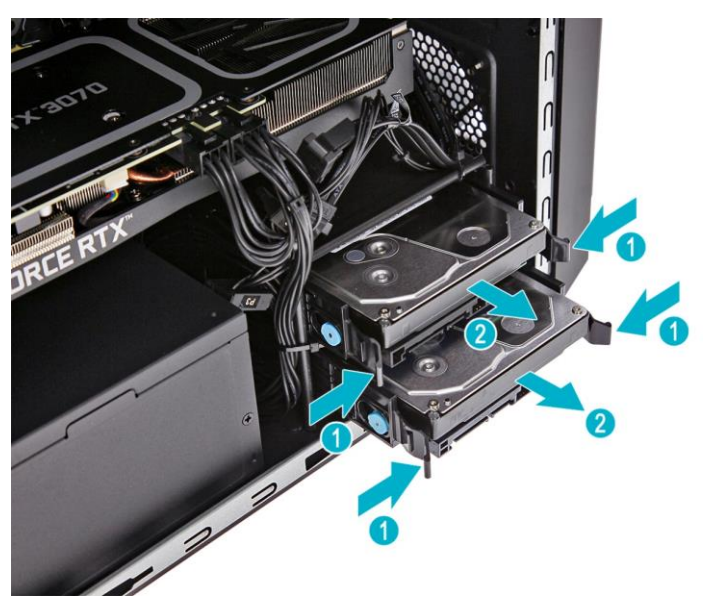

#### 6 - UPGRADING YOUR COMPUTER

4. Pull both sides of the HDD carrier (**1**) then remove the hard drive (**2**).

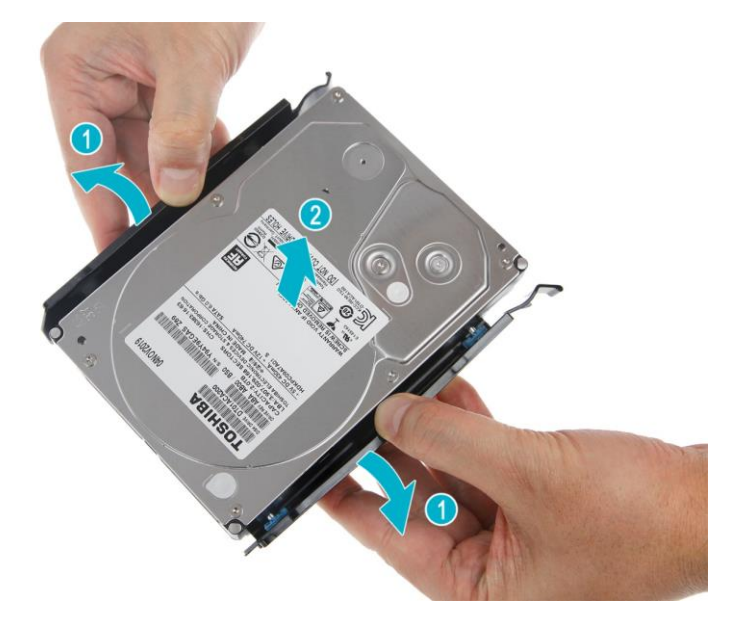

#### <span id="page-10-0"></span>**Installing the 3.5-inch hard drives**

- 1. Remove the new hard drive from their packaging.
- 2. Place the hard drive into the carrier (**1**) and reinsert the retaining screws into the hard drive (**2**).

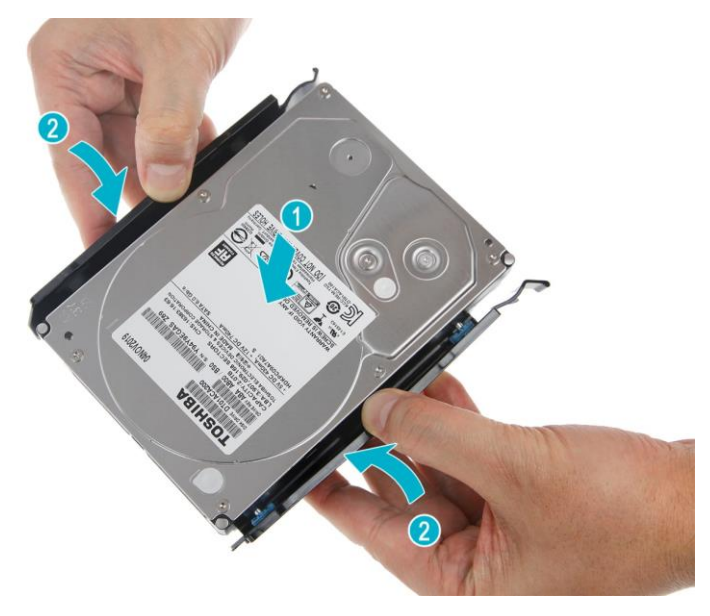

3. Insert the hard drives into the hard disk cage.

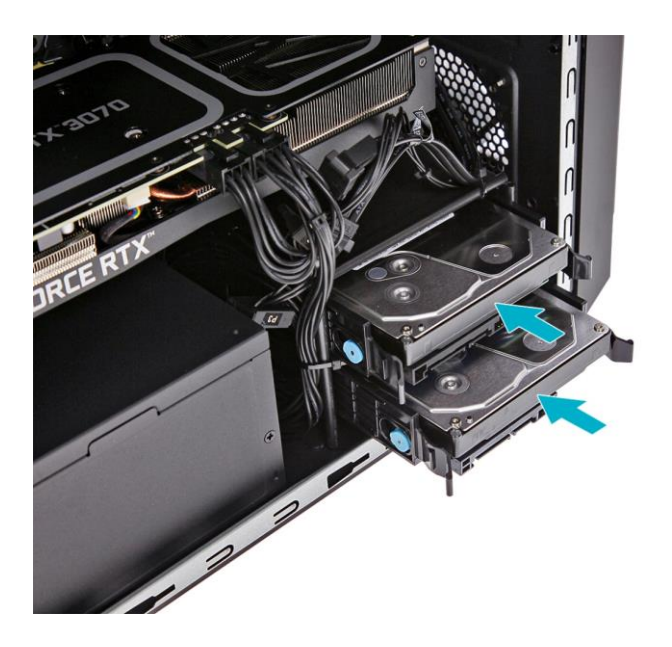

- 8 UPGRADING YOUR COMPUTER
- 4. Connect the power and data cables to the hard drives.

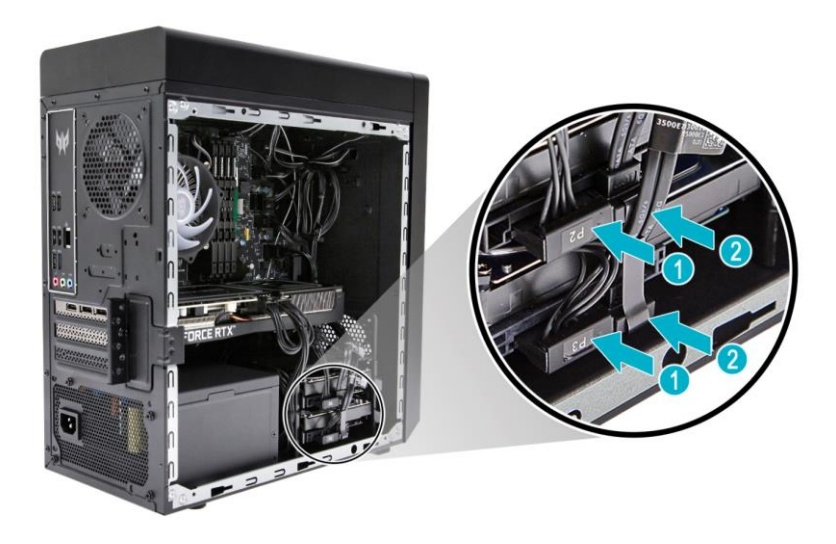

5. Observe the **[Post-installation instructions on](#page-5-2)  [page 2](#page-5-2)**.

### <span id="page-12-0"></span>**Memory**

#### The computer has four DDR5 U-DIMM slots that support up to 64 GB maximum system memory.

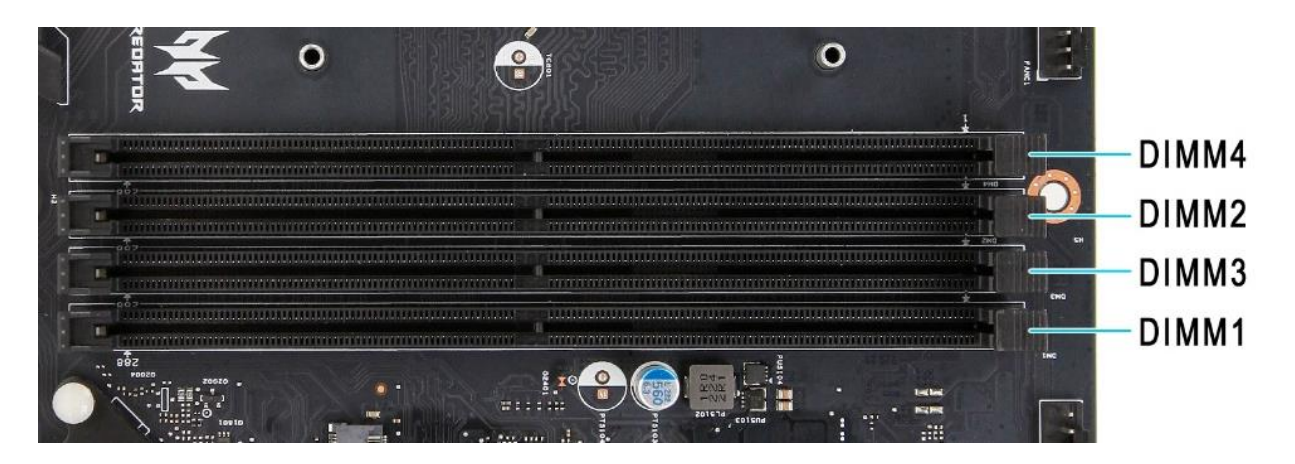

<span id="page-12-1"></span>**Memory configuration guidelines**

- To ensure data integrity, use only Acerapproved DDR5 4800 MHz type memory modules.
- According to Intel's specs, when DIMM3 or DIMM4 slots are populated, DDR5 frequency will be limited to 4000MHz maximum speed, regardless of the installed DIMM modules' higher speed capability (4800MHz or higher).
- Due to RPL platform limitation, it is not recommended to mix 1R type and 2R type memory modules.
- Memory modules must be installed starting with DIMM1 slot.
- Always handle memory modules by its edges.

#### 10 - UPGRADING YOUR COMPUTER

• When installing memory modules, populate the DIMM slots according to the table below:

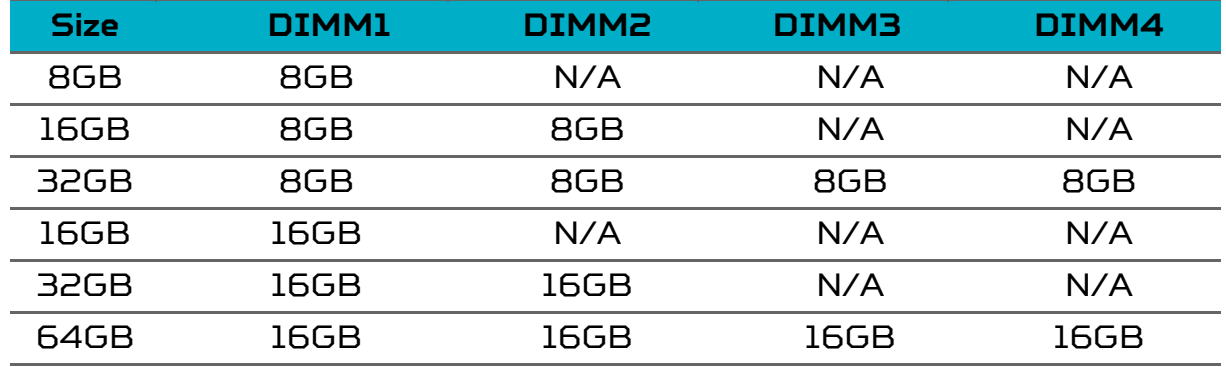

<span id="page-14-0"></span>**Removing a memory module**

- 1. Perform the **[Pre-installation instructions on](#page-5-0)  [page 2](#page-5-0)**.
- 2. Remove the graphics board. See **[Removing the](#page-16-1)  [graphics board on page 14](#page-16-1)**.
- 3. Press outward the holding clip on the left side of the DIMM slot outward to release the memory module (**1**).
- 4. Gently pull the memory module upward to remove it from the DIMM slot (**2**).

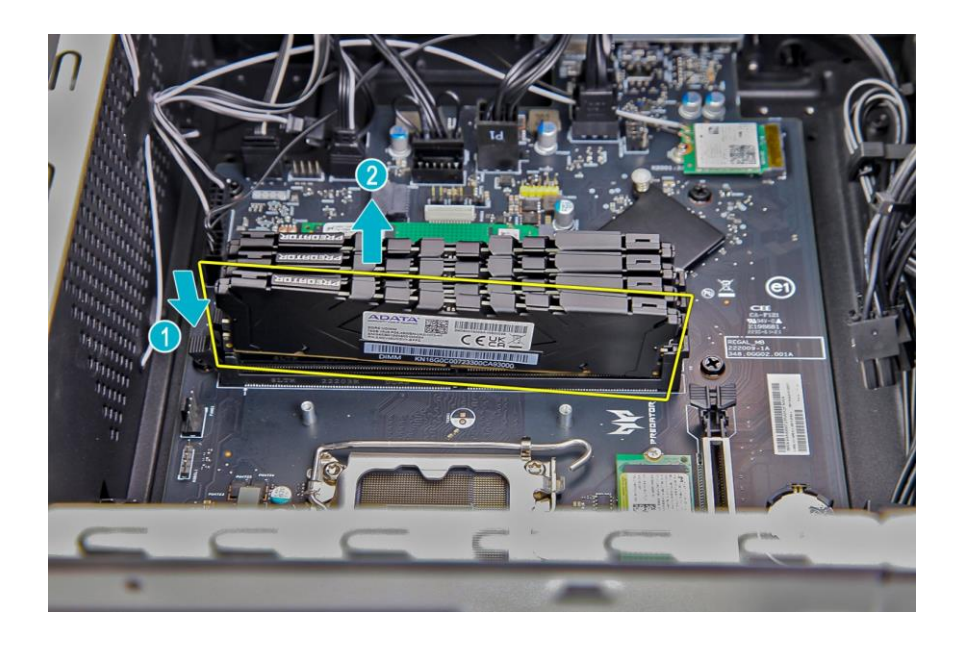

5. Repeat steps 3~4 to remove the other memory modules.

#### <span id="page-15-0"></span>**Installing a memory module**

*n* Note

**DIMM slots on the mainboard must be installed only in certain configurations. Numbers next to DIMM slots correspond to installation sequence.**

**Be sure to install the memory module in DIMM1 slot followed by DIMM2 slot.**

- 1. Select an empty DIMM slot.
- 2. Remove the new memory module from its packaging, handling it by the edges.
- 3. Align then insert the memory module into the DIMM slot (**1**).
- 4. Insert the memory to the slot until the retaining clip snap inward (**2**).

The module is keyed so it can only be inserted in one direction. If the module does not fit, make sure that the notch in the module lines up with the tab in the memory slot.

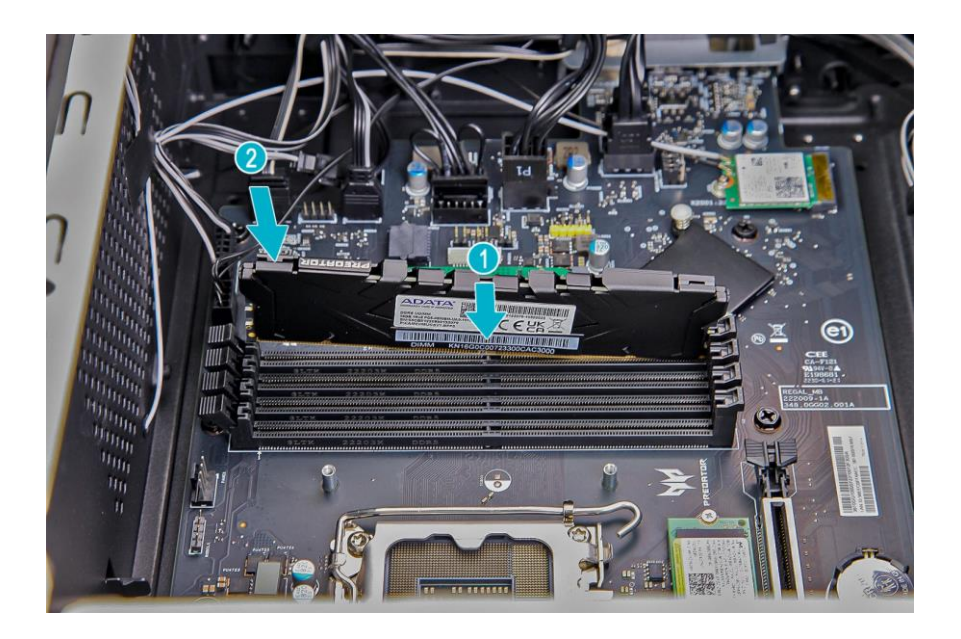

- 5. Repeat steps 1~4 to install the other memory modules.
- 6. Replace the graphics board. See **[Installing the](#page-18-0)  [graphics board on page 16](#page-18-0)**.
- 7. Observe the **[Post-installation instructions on](#page-5-2)  [page 2](#page-5-2)**.

## <span id="page-16-0"></span>**Graphic board**

The computer contains one or two Graphic boards installed in the PCIE x16 slots. The detail configuration will be differed by different models.

<span id="page-16-1"></span>**Removing the Graphics board**

- 1. Perform the **[Pre-installation instructions on](#page-5-0)  [page 2](#page-5-0)**.
- 2. Disconnect the power cables from the graphics board.

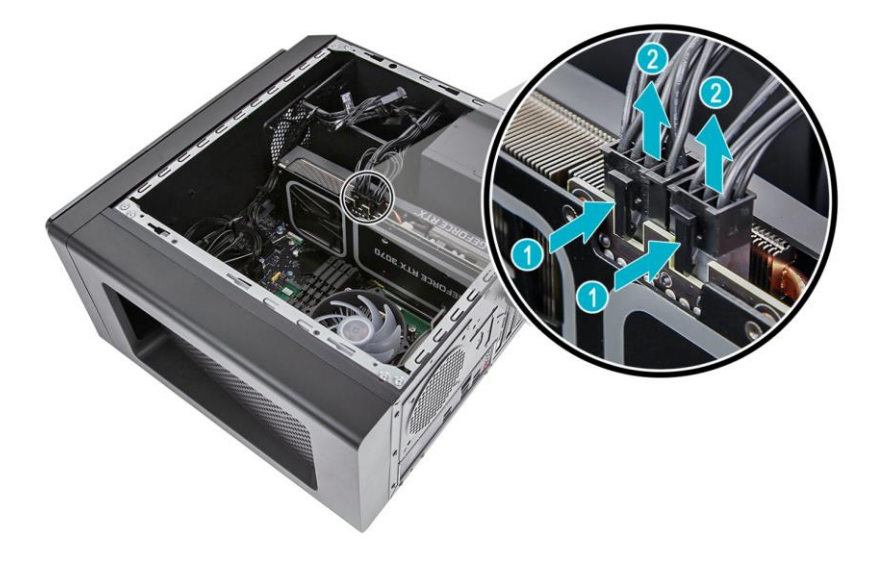

3. Remove the three screws that secure the graphics board to the chassis.

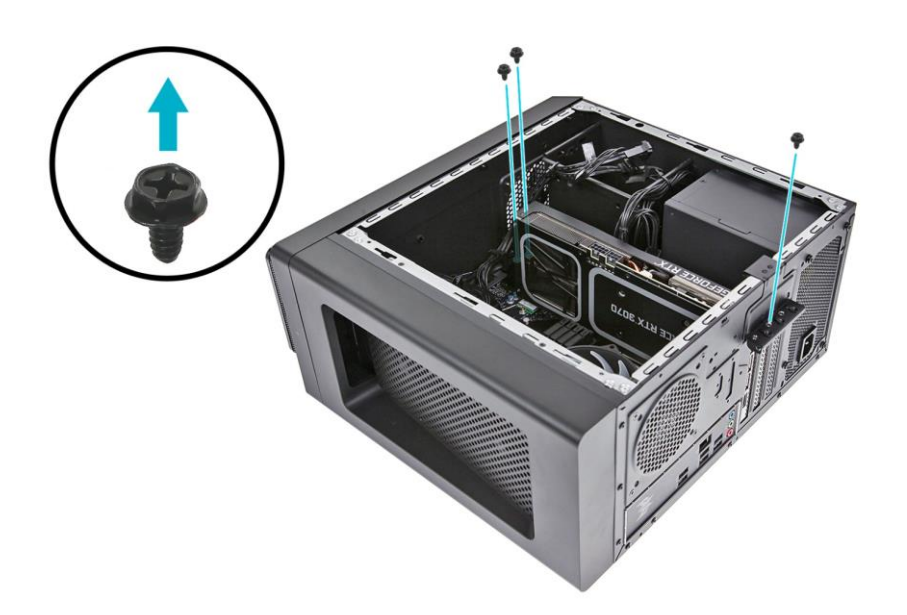

4. Unlatch the metal clip that secure the graphics board to the chassis.

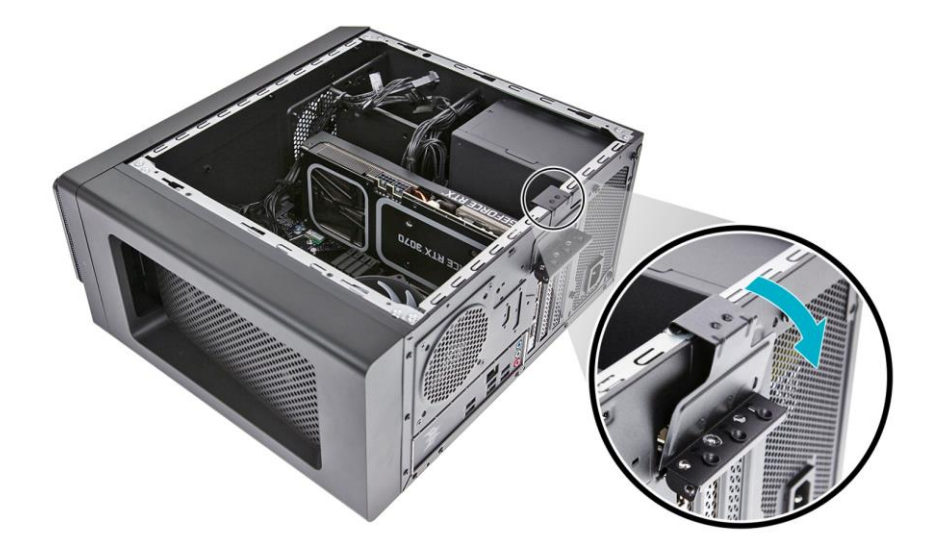

- 5. Release the latch that secures the graphics board to the mainboard (**1**).
- 6. Detach the graphics board from the PCIE x16 slot (**2**).

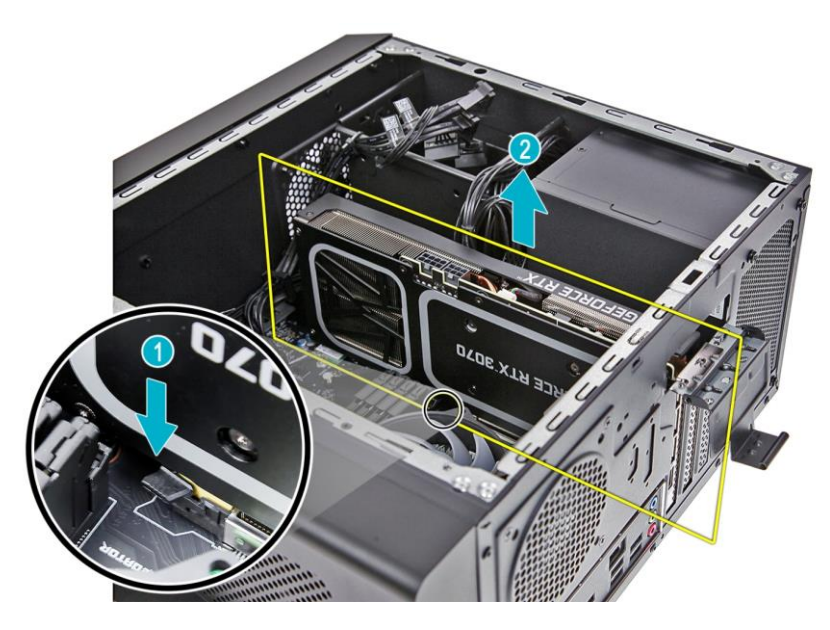

#### <span id="page-18-0"></span>**Installing the Graphics board**

- 1. Remove the new graphics board from its packaging.
- 2. Insert the graphics boards into the PCIE x16 slot and press it down until it latches into place.

#### **Note**  $\mathscr{D}$

**To replace/upgrade graphic board, please check the specification of graphic board & power supply first in order to make sure the graphic board and power supply could work.**

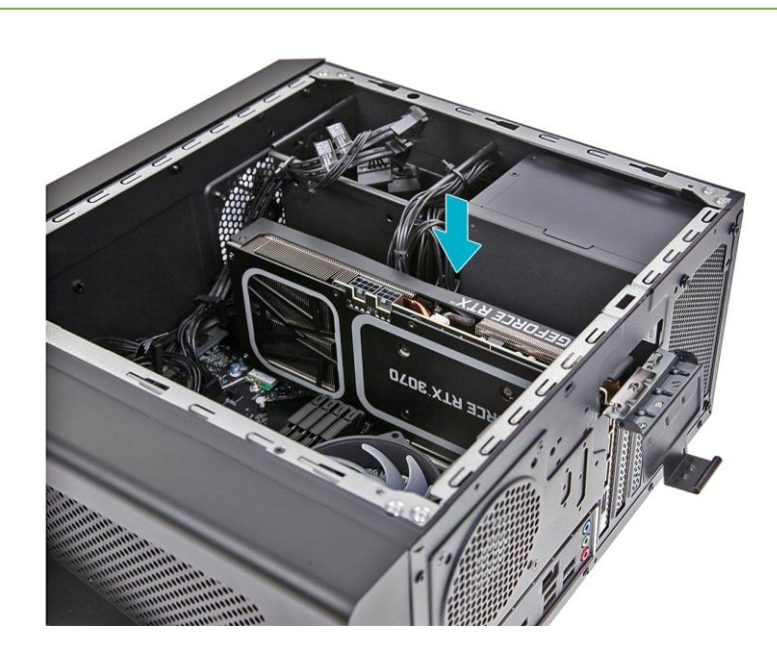

3. Press the metal clip to secure the graphics board bracket.

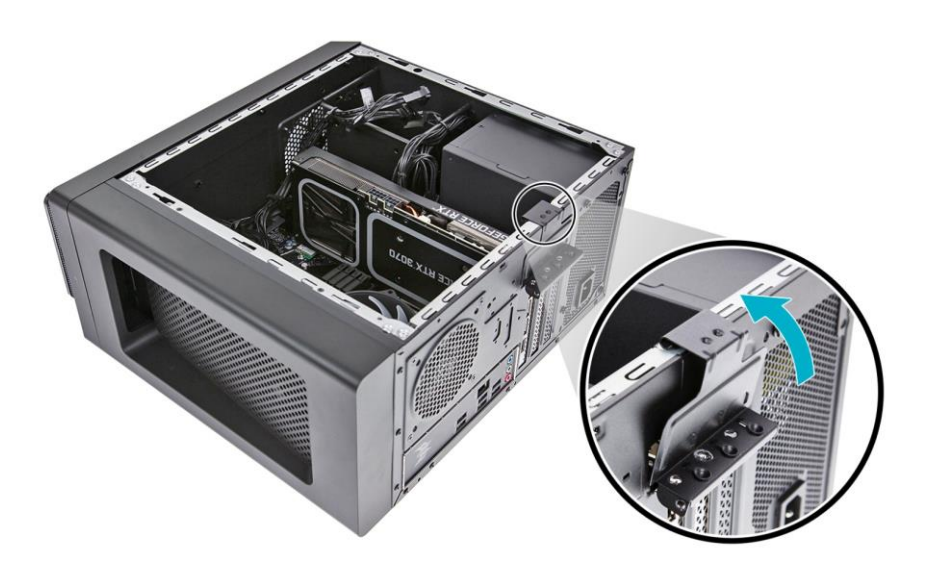

- 16 UPGRADING YOUR COMPUTER
- 4. Secure the graphics board to the chassis using three screws.

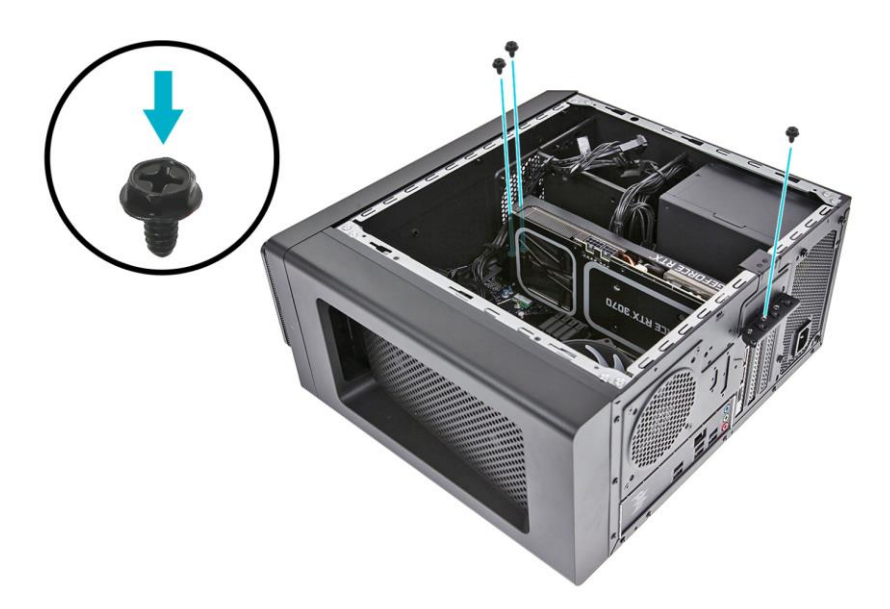

5. Connect the power cables to the graphics board.

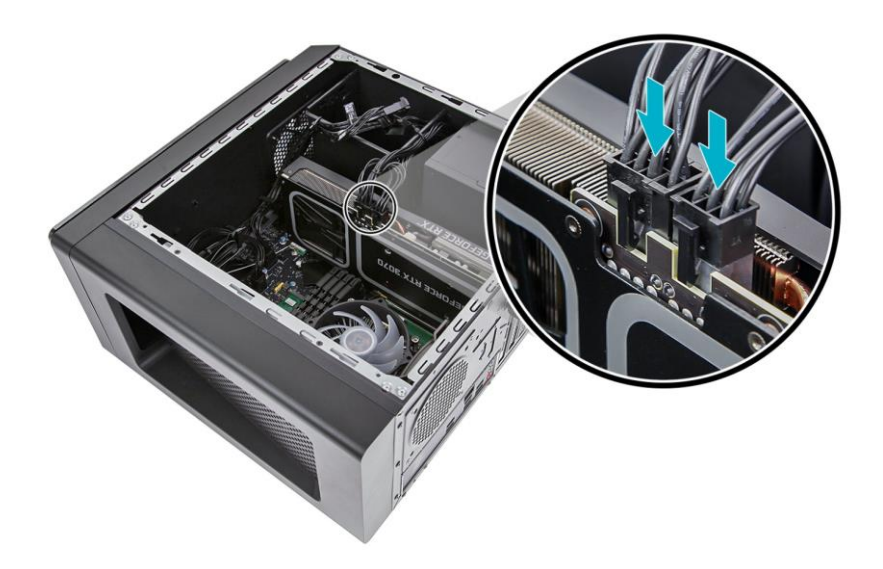

6. Observe the **[Post-installation instructions on](#page-5-2)  [page 2](#page-5-2)**.

### <span id="page-20-0"></span>**M.2 SSD modules**

The computer contains two M.2 SSD modules installed in the M.2 PCIE slots.

<span id="page-20-1"></span>**Removing the M.2 SSD2 module**

- 1. Perform the **[Pre-installation instructions on](#page-5-0)  [page 2](#page-5-0)**.
- 2. Remove the graphics board. See **[Removing the](#page-16-1)  [graphics board on page 14](#page-16-1)**.
- 3. Remove the screw that secures the M.2 SSD2 module from the mainboard.

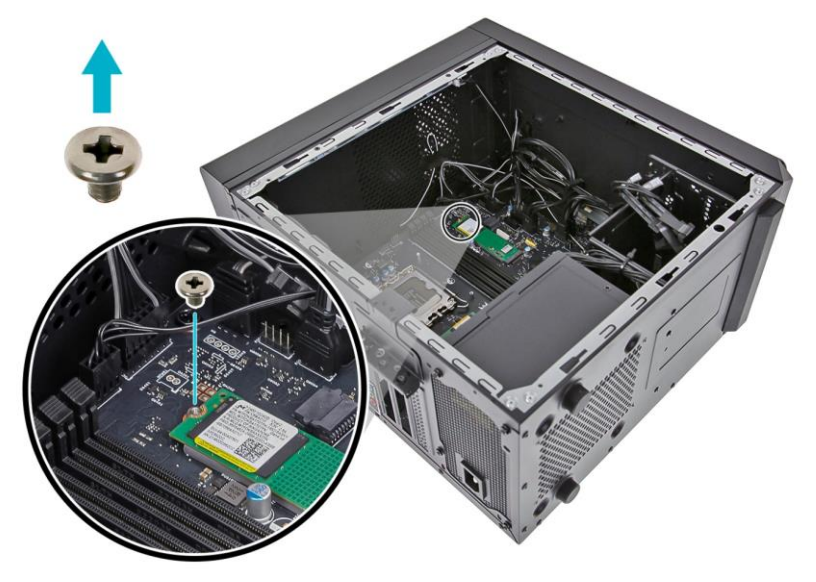

4. Detach the M.2 SSD2 module from the mainboard.

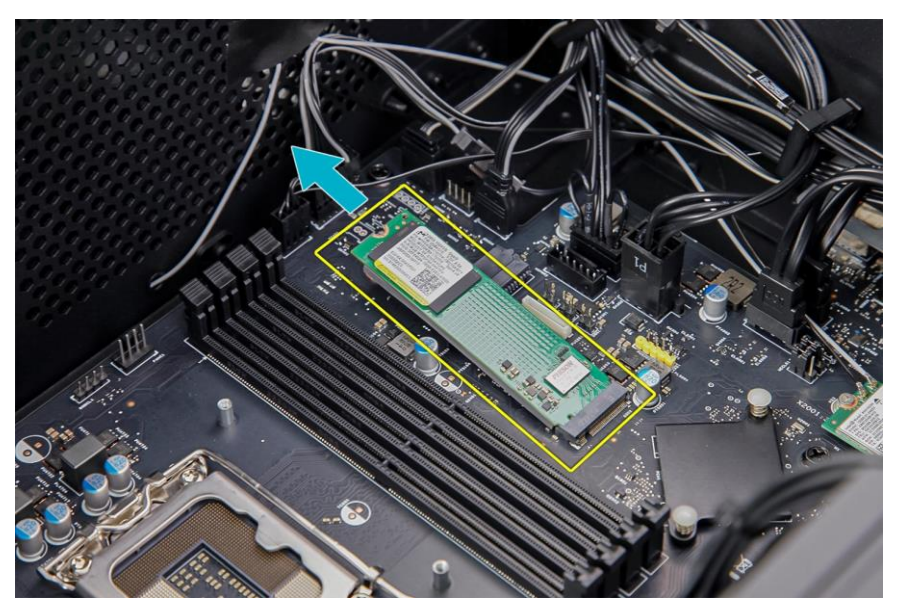

#### 5. Remove the thermal pad from the SSD module.

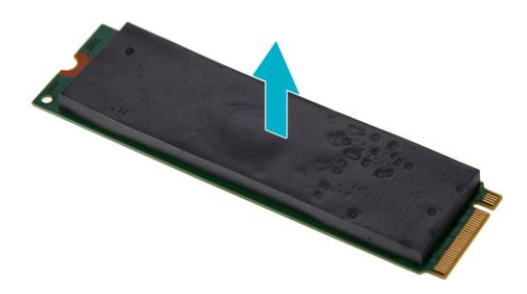

#### <span id="page-22-0"></span>**Installing the M.2 SSD2 module**

- 1. Remove the new M.2 SSD module from its packaging.
- 2. Place a thermal pad into the SSD module.

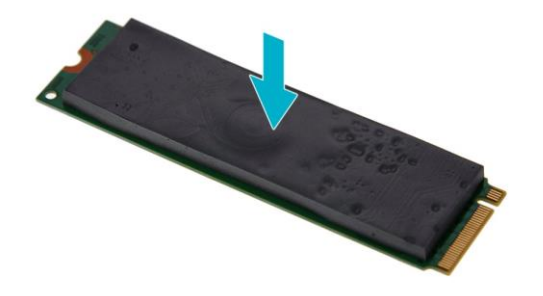

3. Insert the M.2 SSD2 module into its slot in the mainboard.

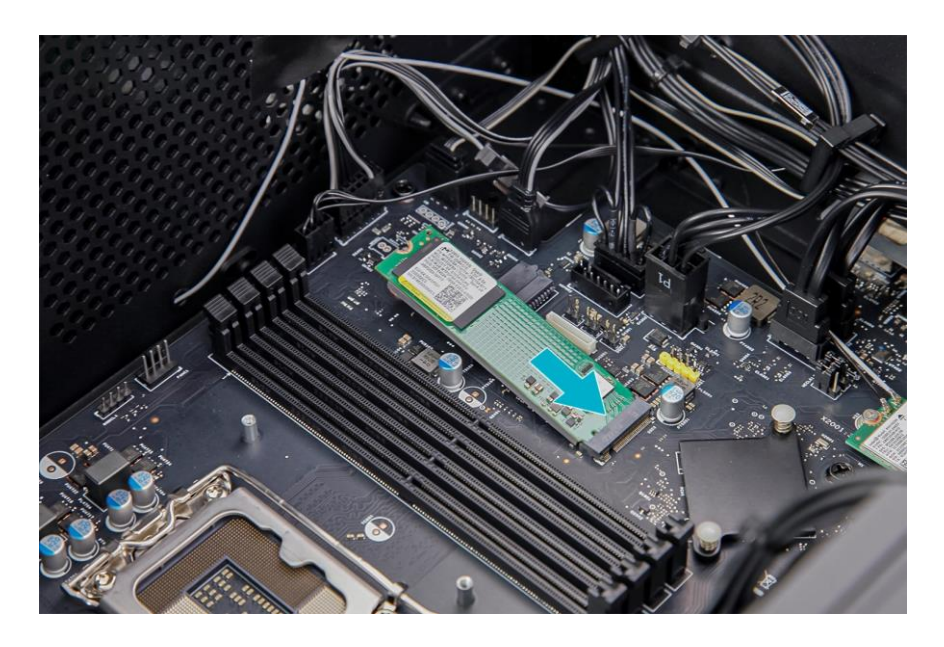

- 20 UPGRADING YOUR COMPUTER
- 4. Secure the M.2 SSD2 module to the mainboard using one screw.

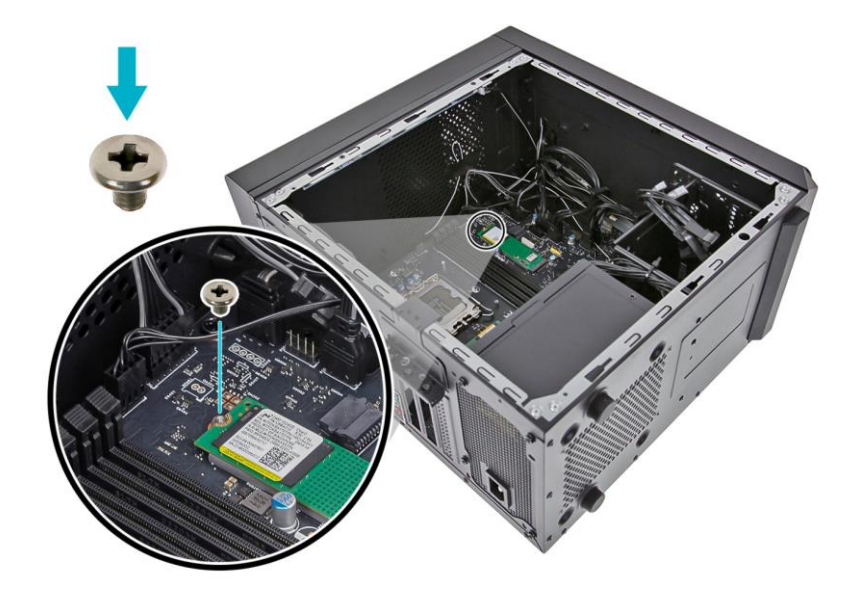

- 5. Replace the graphics board. See **[Installing the](#page-18-0)  [graphics board on page 16](#page-18-0)**.
- 6. Observe the **[Post-installation instructions on](#page-5-2)  [page 2](#page-5-2)**.

#### <span id="page-24-0"></span>**Removing the M.2 SSD1 module**

- 1. Perform the **[Pre-installation instructions on](#page-5-0)  [page 2](#page-5-0)**.
- 2. Remove the graphics board. See **[Removing the](#page-16-1)  [graphics board on page 14](#page-16-1)**.
- 3. Remove the screw that secures the M.2 SSD1 module from the mainboard.

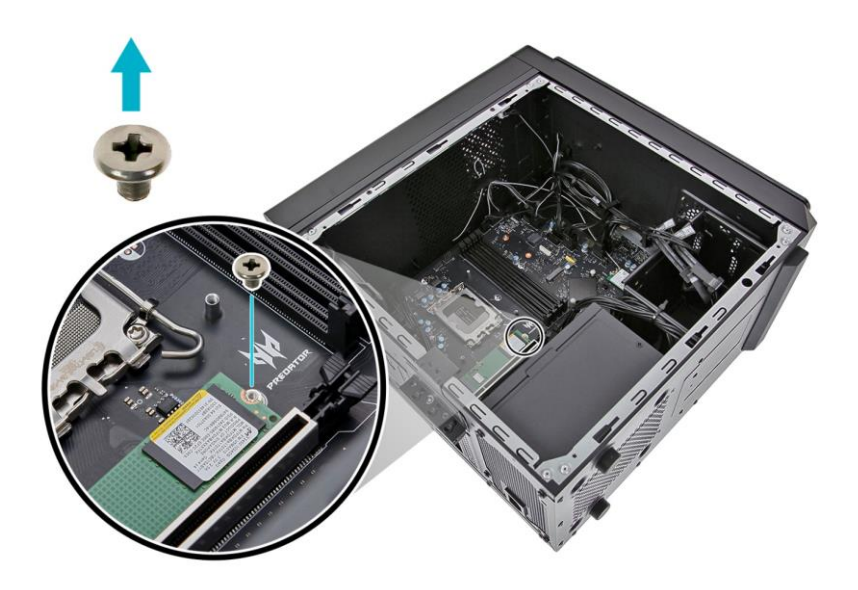

4. Detach the M.2 SSD1 module from the mainboard.

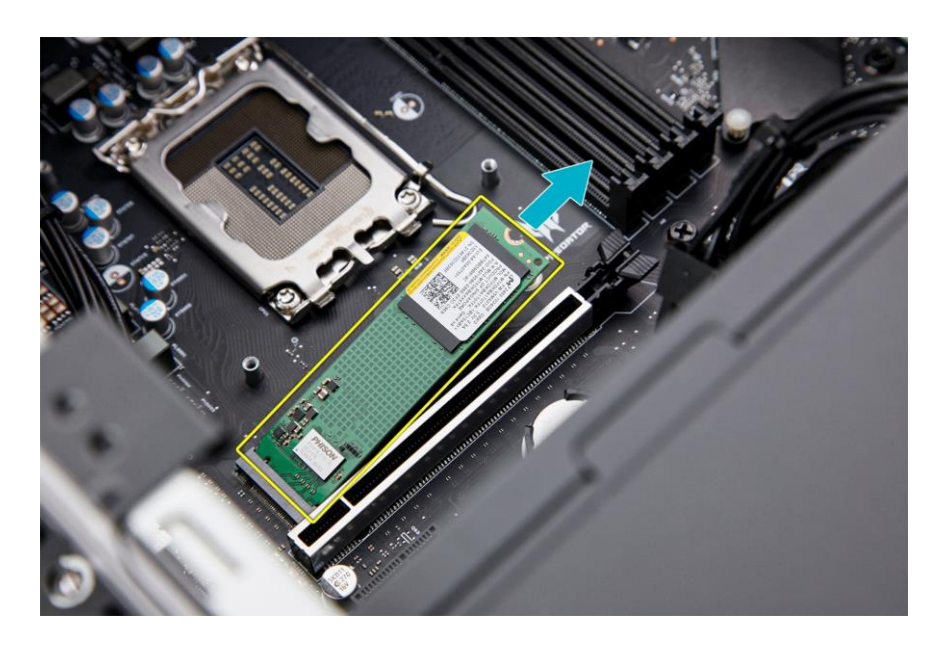

#### 5. Remove the thermal pad from the SSD module.

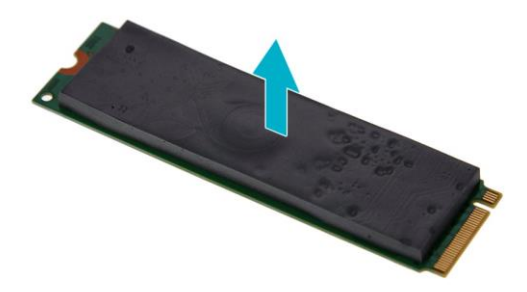

#### <span id="page-26-0"></span>**Installing the M.2 SSD1 module**

- 1. Remove the new M.2 SSD module from its packaging.
- 2. Place a thermal pad into the SSD module.

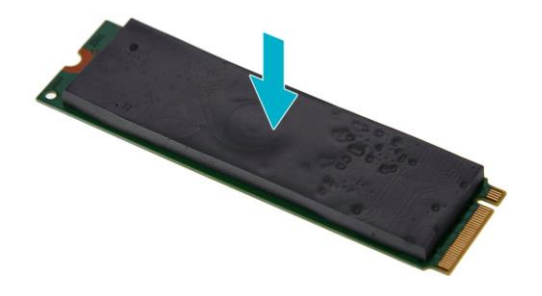

3. Insert the M.2 SSD1 module into its slot in the mainboard.

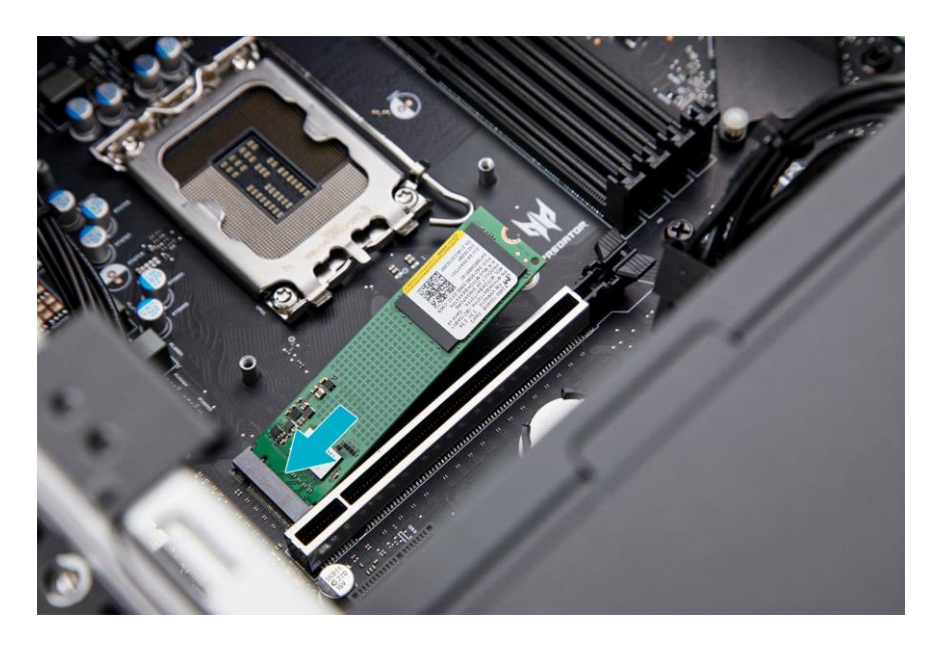

- 24 UPGRADING YOUR COMPUTER
- 4. Secure the M.2 SSD1 module to the mainboard using one screw.

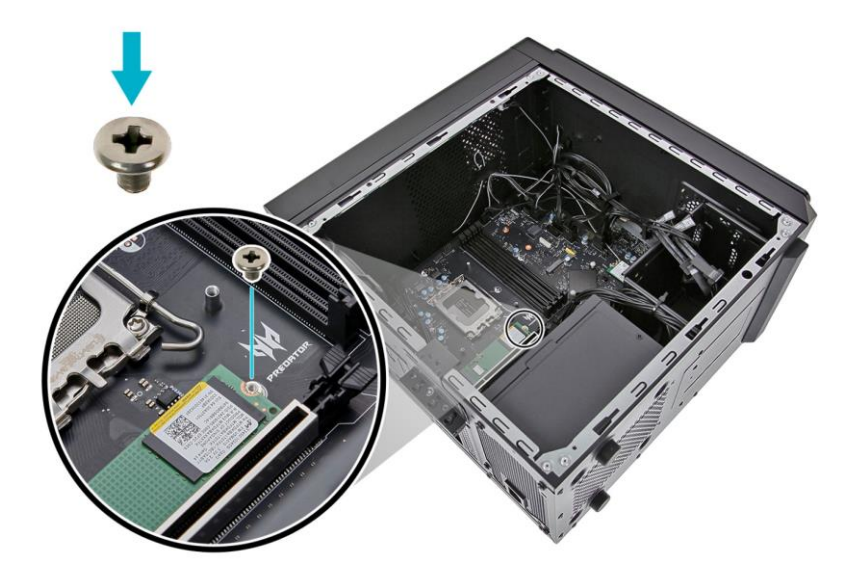

- 5. Replace the graphics board. See **[Installing the](#page-18-0)  [graphics board on page 16](#page-18-0)**.
- 6. Observe the **[Post-installation instructions on](#page-5-2)  [page 2](#page-5-2)**.

## **PredatorSense**

In this section, you will find:

 Information on how to use the Predator Sense software

### **PREDATOR SENSE**

PredatorSense (DT) V3.0 is an Acer proprietary utility that can be used to enhance the user experience of Gaming products on Microsoft Windows 11.

The central idea of this utility is to provide a user interface to easily control fan speed, RGB lighting effects and also monitor processor, GPU and sustem performance.

### <span id="page-29-0"></span>**PredatorSense Features**

- Pulsar Lighting (RGB Lighting Effects)
- Fan Control
- Monitoring (System Information Dashboard)

To set up the PredatorSense application (Windows 10):

- 1. From the Start menu, select **All apps**.
- 2. Select **Acer**.
- 3. Select PredatorSense.

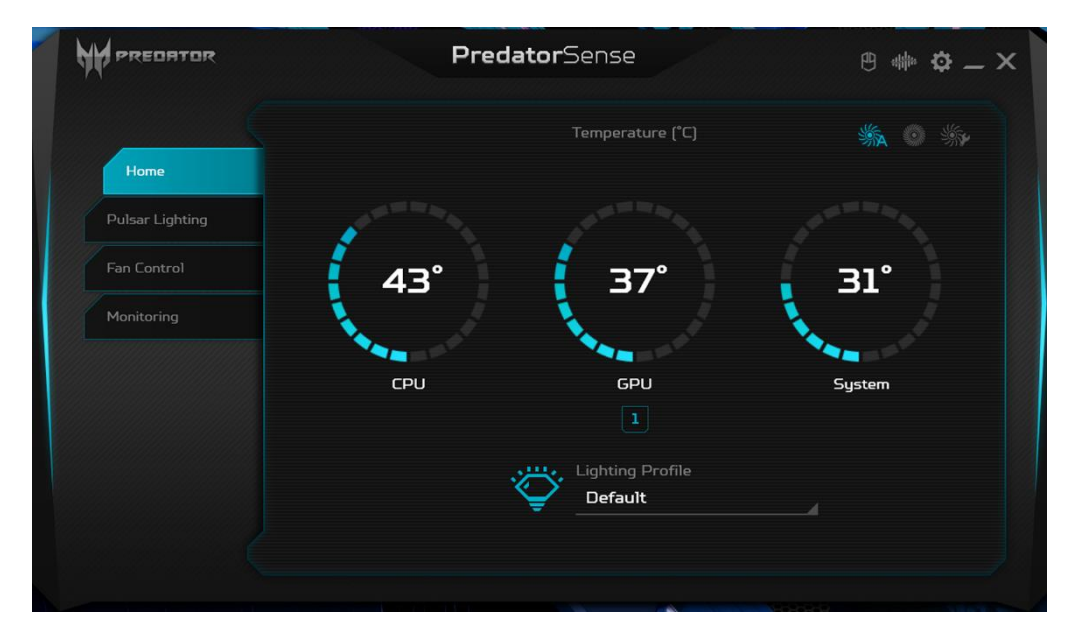

Alternatively, you can double-click the Predator Sense desktop shortcut to run the application.

### <span id="page-30-0"></span>**Pulsar Lighting**

Select the Pulsar Lighting tab to configure the system's lighting options.

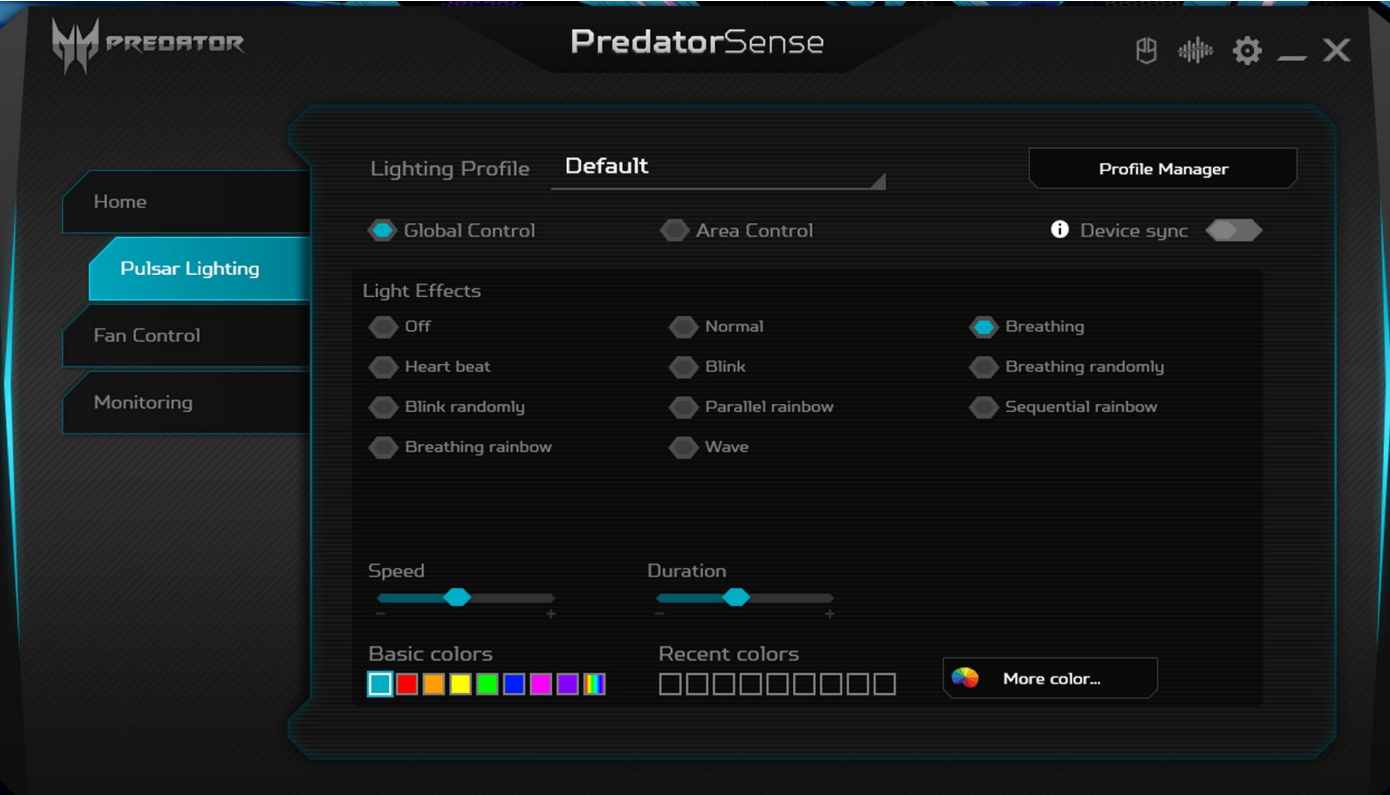

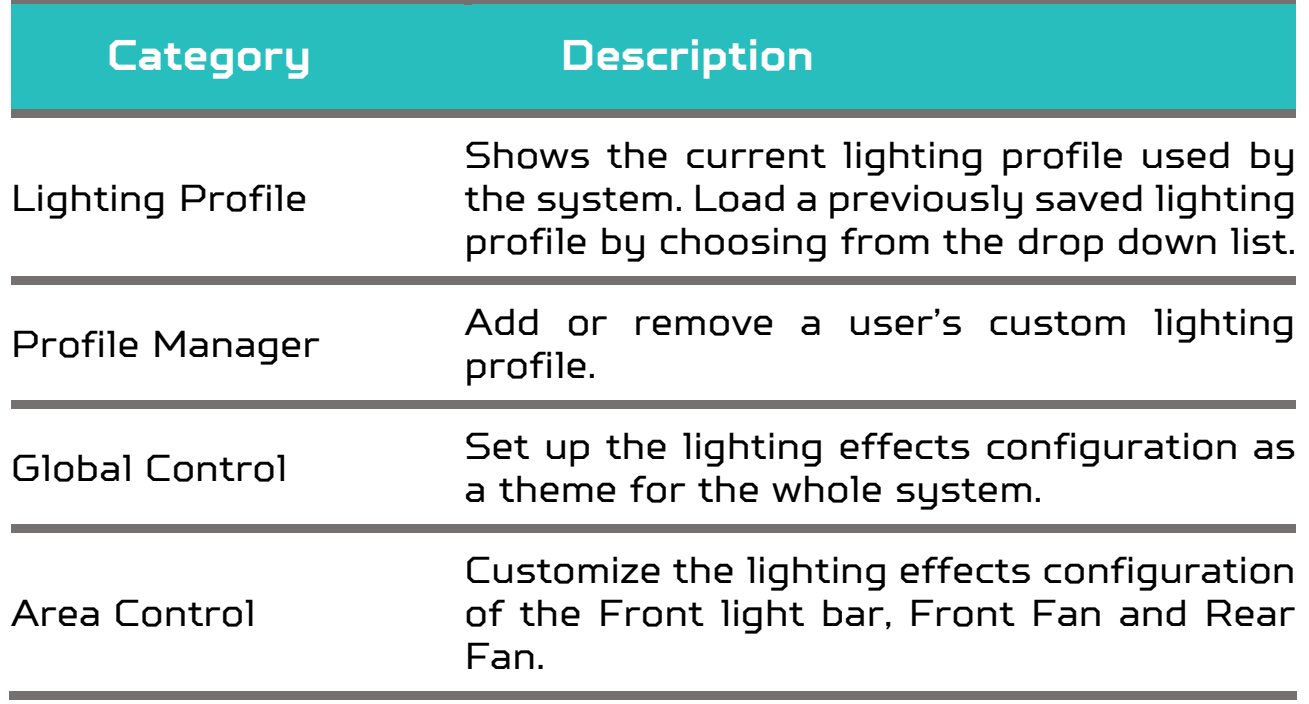

28 - PREDATOR SENSE

<span id="page-31-0"></span>**Fan Control**

#### Select the Fan Control tab to adjust the fan speed.

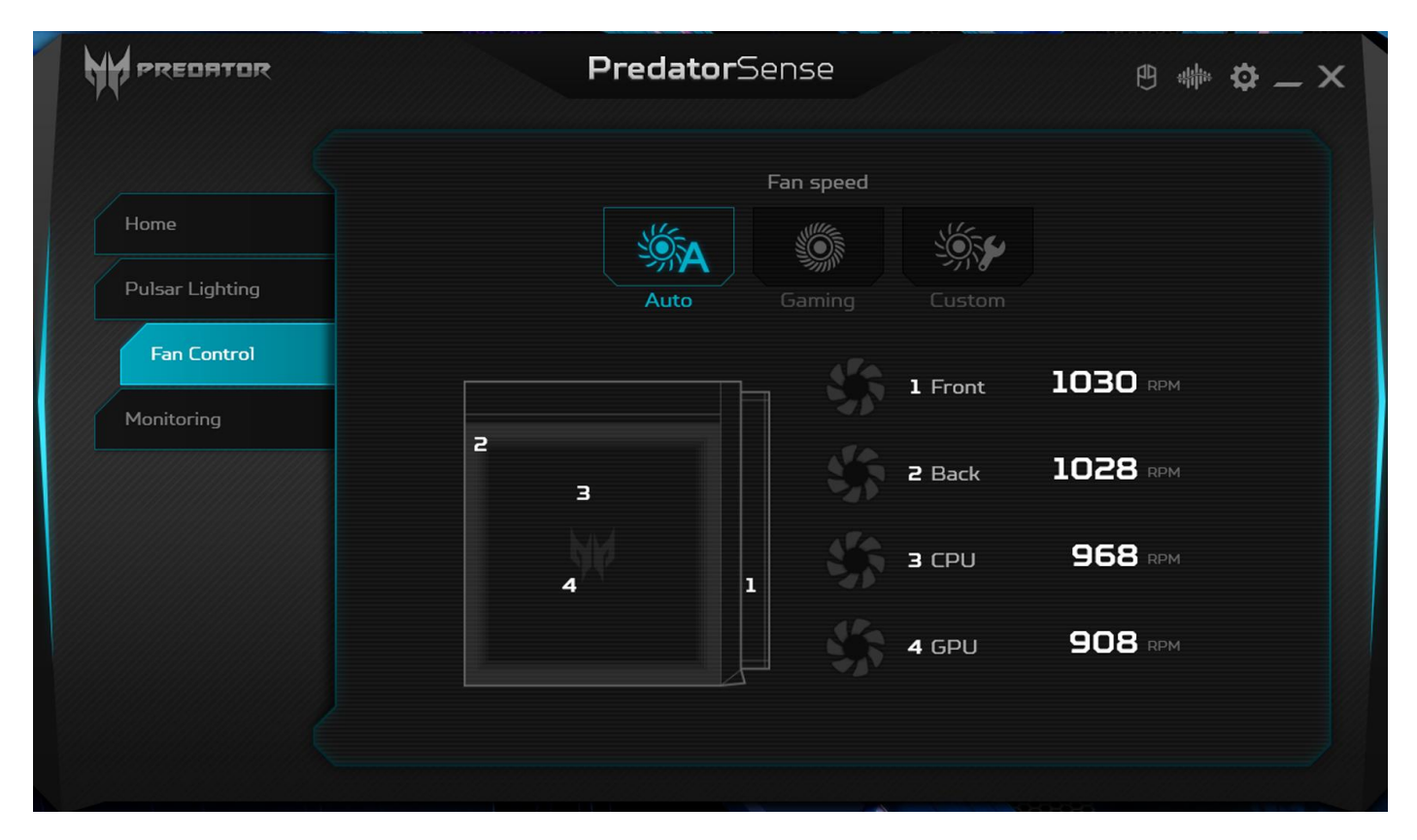

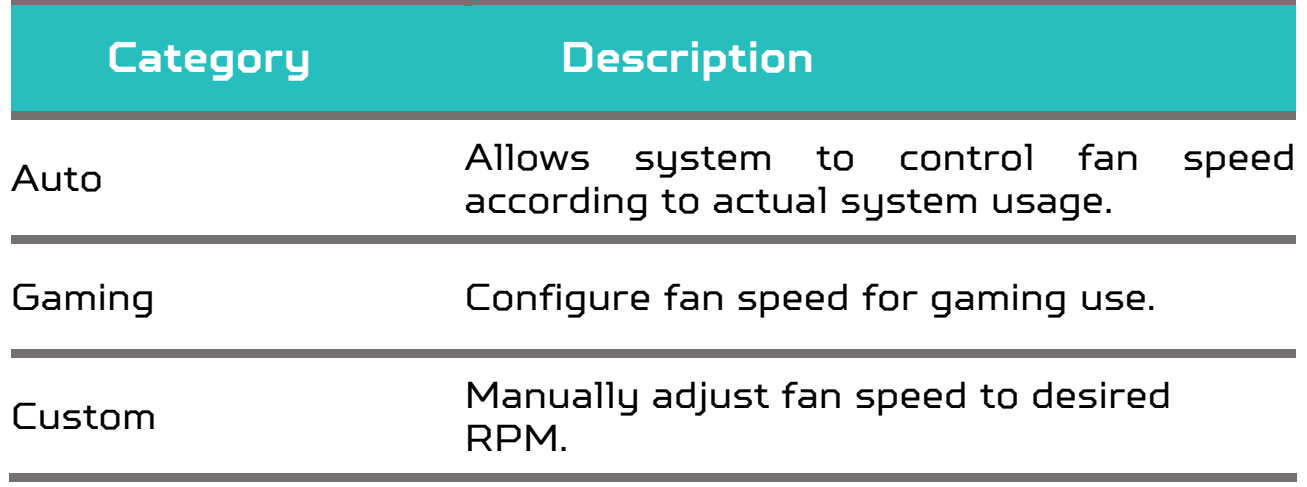

### <span id="page-32-0"></span>**Monitoring**

Select the Monitoring tab to view CPU/System and GPU performance.

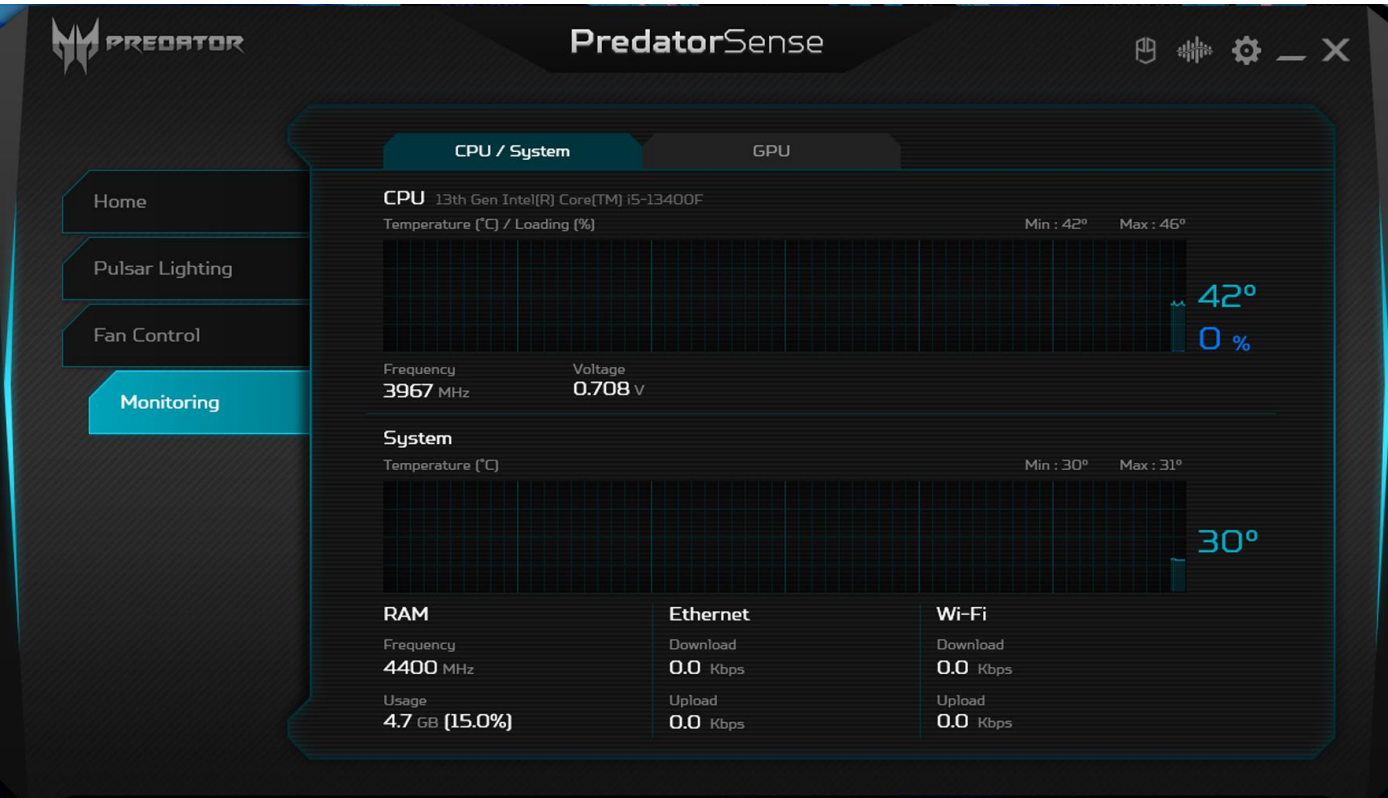

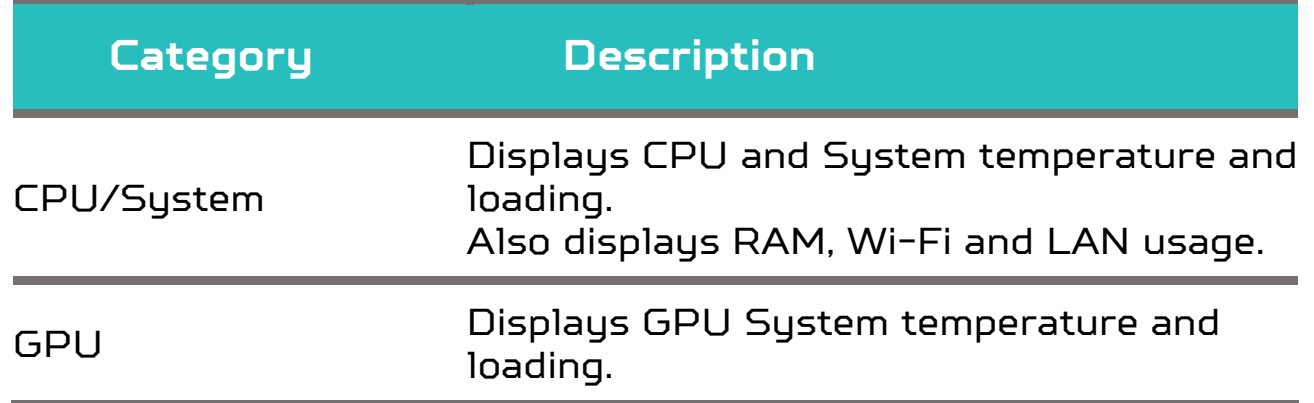